**Manual de operaciones de Comercio Exterior por Banca Internet Provincia BIP**

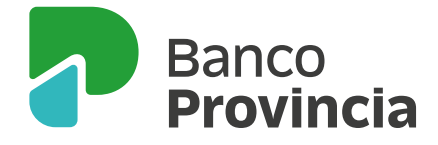

Para requerir una nueva solicitud de pago de importaciones de mercaderías, el/la cliente/a procederá según lo detallado a continuación:

El/la cliente/a deberá seleccionar en el menú principal la opción **Comex > Nueva Solicitud > Administrar Beneficiarios:** 

### Administración de beneficiarios de transferencias al exterior y de sus cuentas relacionadas

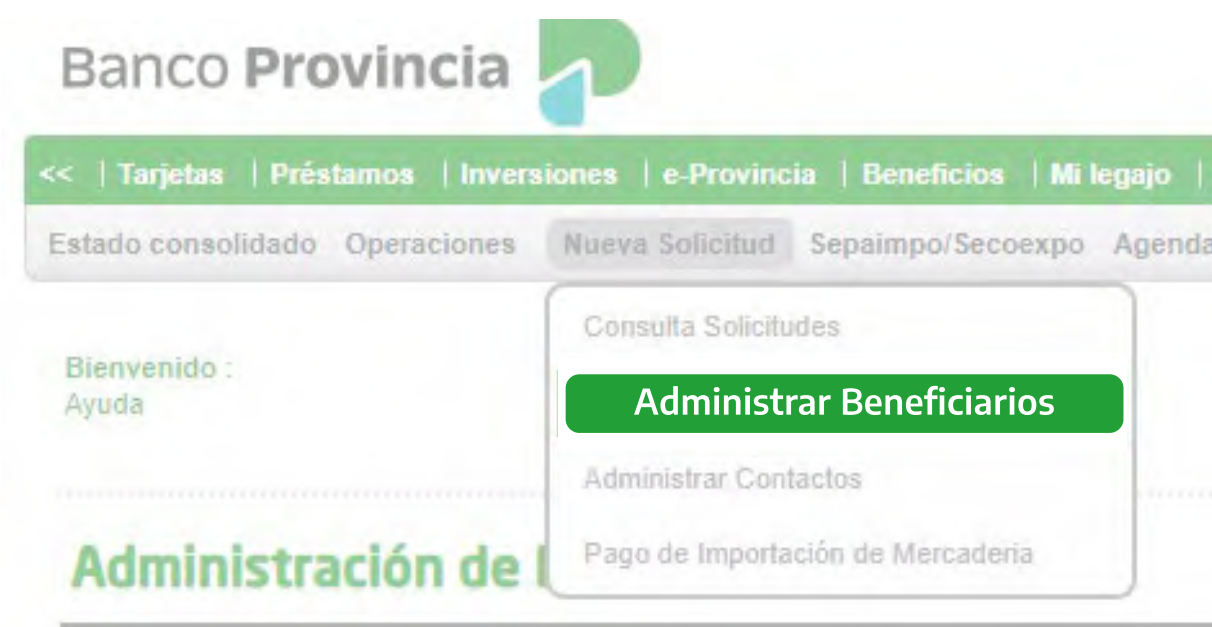

Se detallarán los/las beneficiarios/as vigentes y se podrán consultar las cuentas de destino asociadas a cada uno/a de ellos/as, dar de alta o eliminar destinatarios/as y modificar los datos registrados para cada uno/a de ellos/as (Domicilio, Cuenta del beneficiario, Cuenta del intermediario, Datos para operaciones por SML).

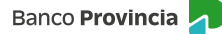

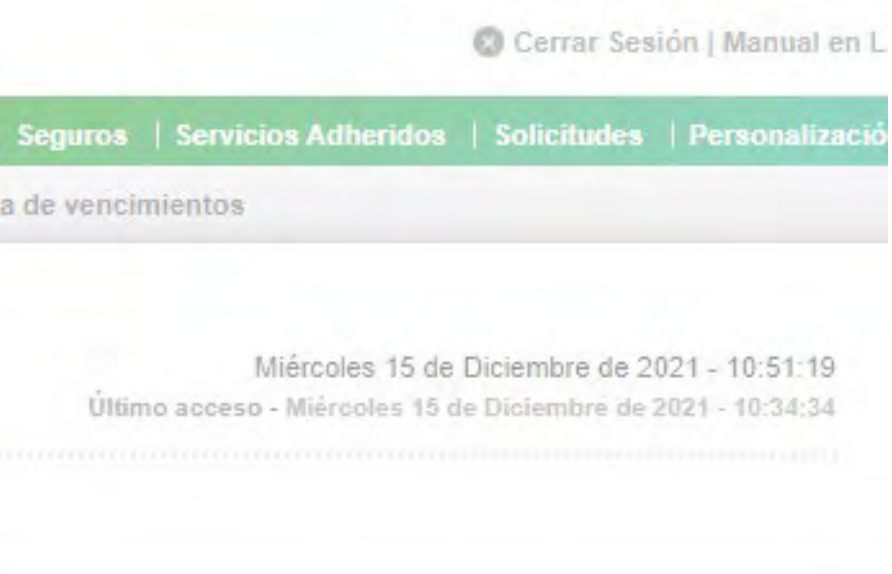

### **Pantalla**"Administrar Beneficiarios"

 **• Nombre**

 *Se indicará el nombre completo (prenombre y apellido) o razón social.*

- · Vinculado: Sí / No  *El/la cliente/a indicará si existe vinculación con el/la beneficiario/a de la transferencia.*
- · Domicilio.
- · Localidad.
- · País.

### Alta Reneficiario

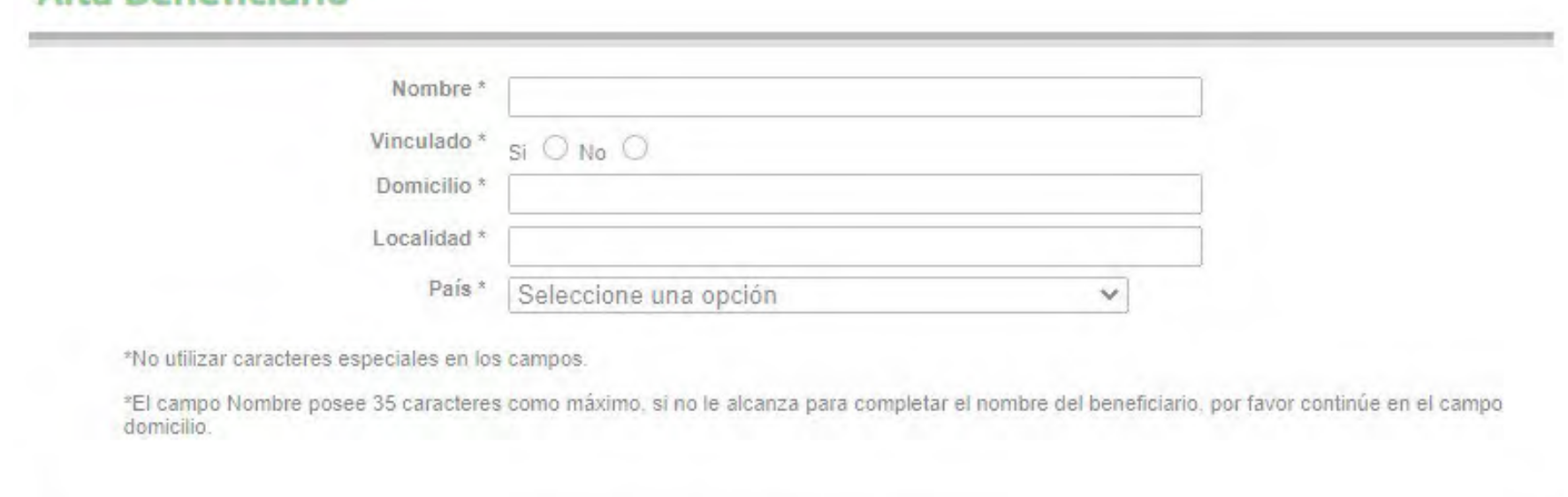

Cancelar

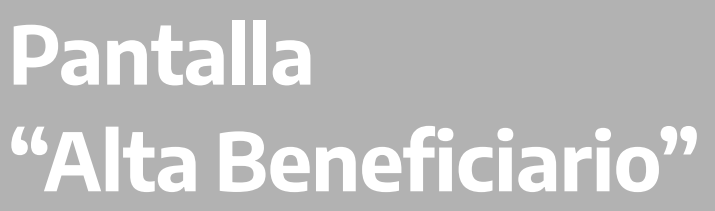

**PASO 1/2** 

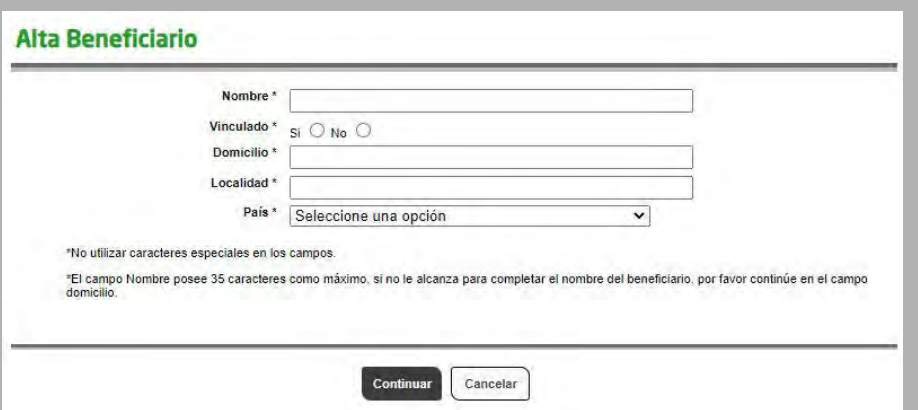

Alta de Beneficiario

Se efectuará a través del botón Alta Beneficiario.

### **Administración de Beneficiarios**

Para dar de alta a un nuevo beneficiario presione el siguiente botón:

Luego de ingresar, el/la usuario/a completará los siguientes datos de la persona y presionará el botón Continuar:

# **Solicitud de pago de importaciones de mercaderías**

**Continuar**

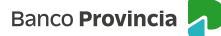

### Alta Beneficiario

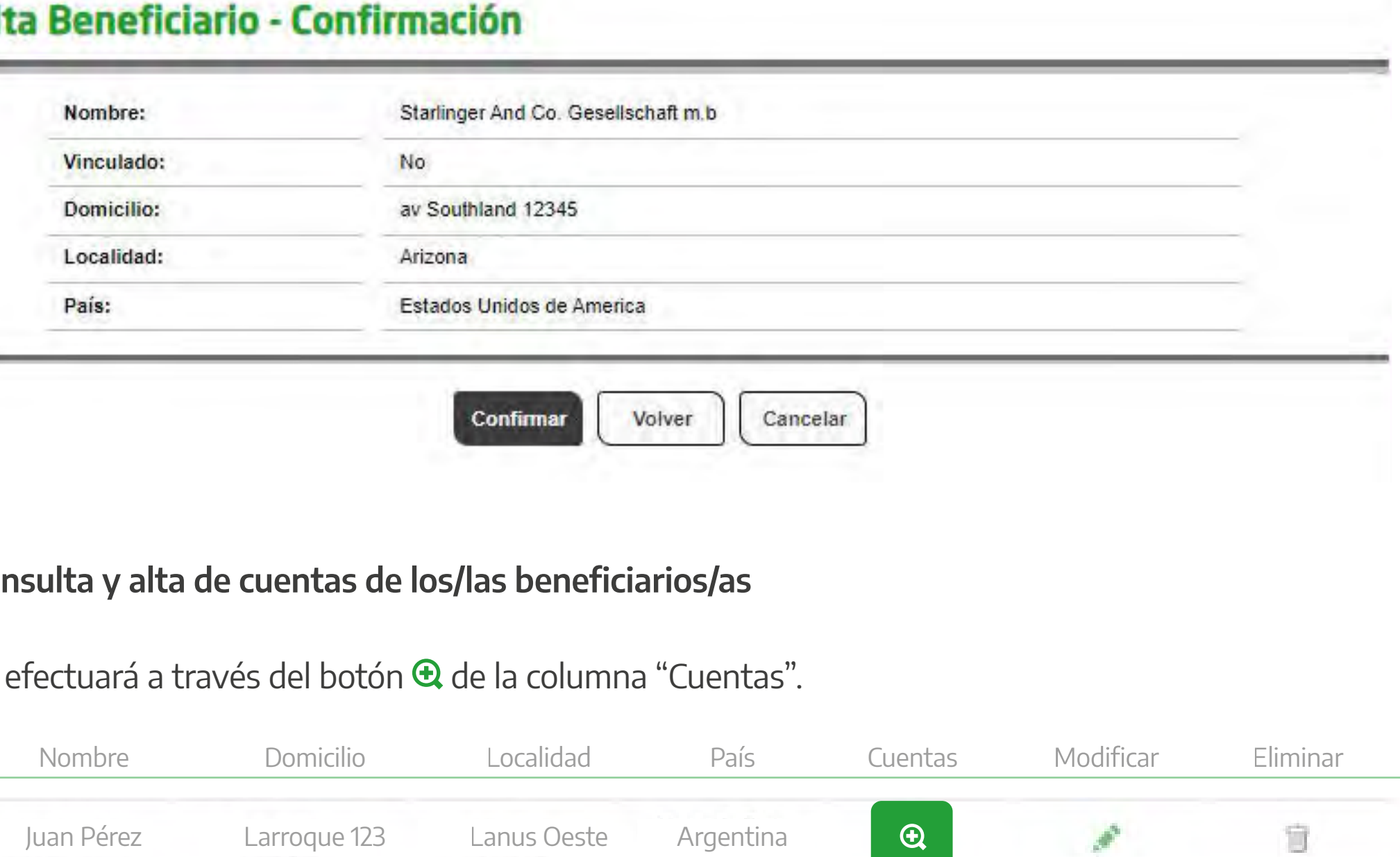

de las siguientes opciones: Una vez integrados los datos, confirmará la operación o rectificará la carga, según sea el caso, a través

### Cor

### Construction of the construction Al

Se efectuará a través del botón **&** de la columna "Cuentas".

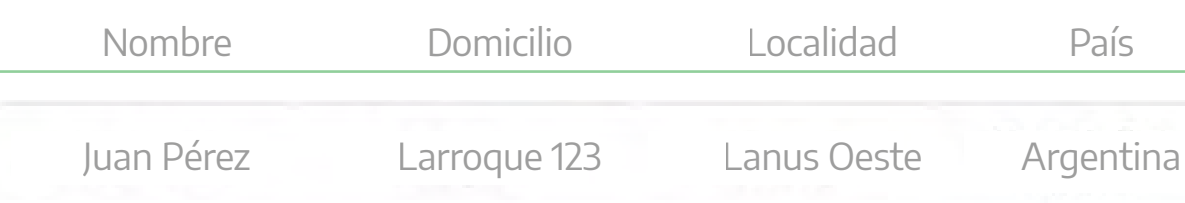

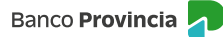

# **Solicitud de pago de importaciones de mercaderías**

 $\overline{\phantom{a}}$ 

## **Pantalla "Alta Cuenta Beneficiario"**

### **PASO 1/2**

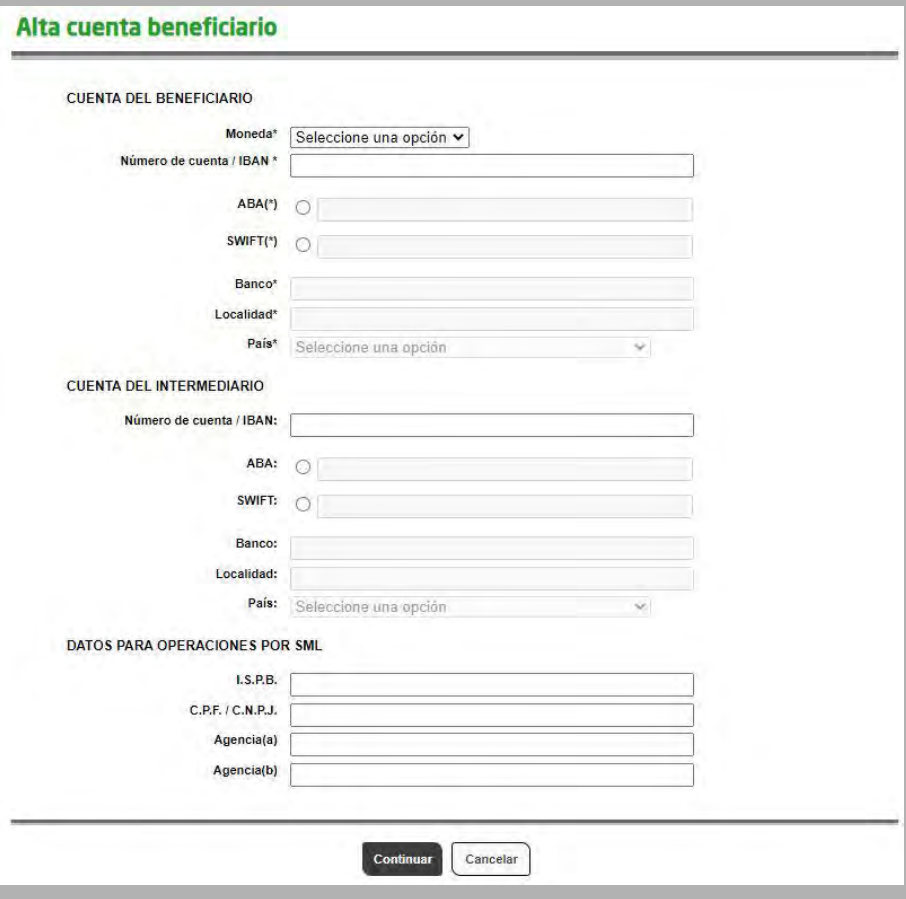

Cuenta del Intermediario:

- · Número de cuenta / IBAN. *Seleccionará la opción ABA o SWIFT y cargará los siguientes datos:*
- Banco.
- · Localidad.
- · País.

*De seleccionarse el tipo de moneda "BRL", se deberán completar los "Datos para operar por SML"*

- $\cdot$  I.S.P.B.
- C.P.F./C.N.P.J.
- Agencia(a).
- Agencia(b).

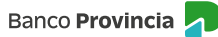

# **Solicitud de pago de importaciones de mercaderías**

### **Pantalla "Alta Cuenta Beneficiario"**

**PASO 2 / 2** 

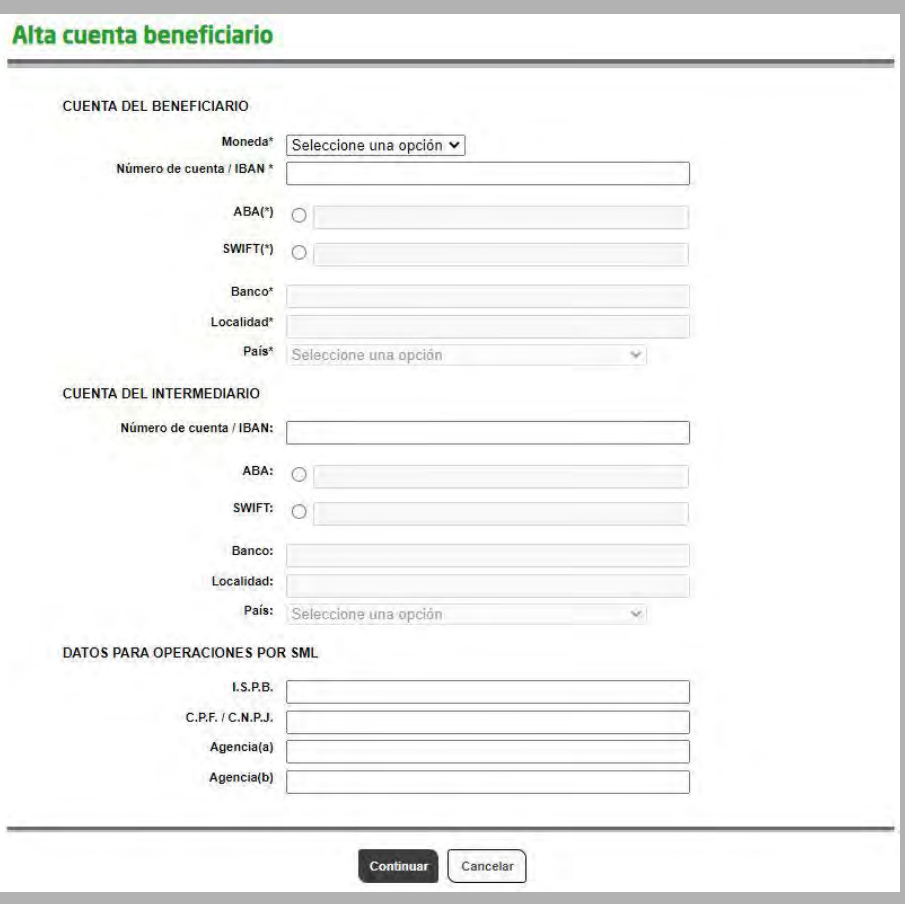

Luego de ingresar, el/la usuario/a completará los siguientes datos y presionará Continuar:

Cuenta Beneficiario:

- Moneda.
- · Número de cuenta / IBAN. *Seleccionará la opción ABA o SWIFT y cargará los siguientes datos:*
- Banco.
- · Localidad.
- · País.

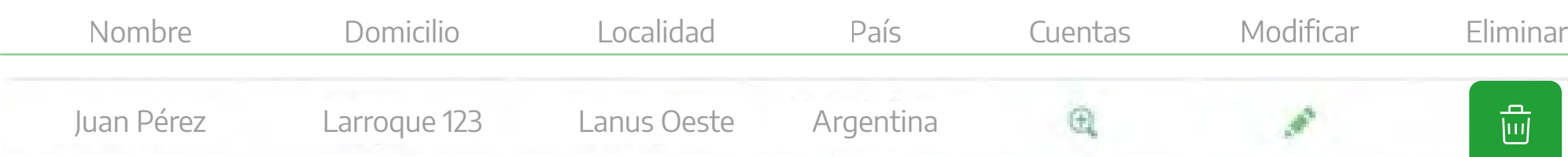

Luego de ingresar, el/la usuario/a visualizará datos del/de la beneficiario/a a eliminar y presionará el botón Confirmar:

### Eliminación Beneficiario - Confirmación

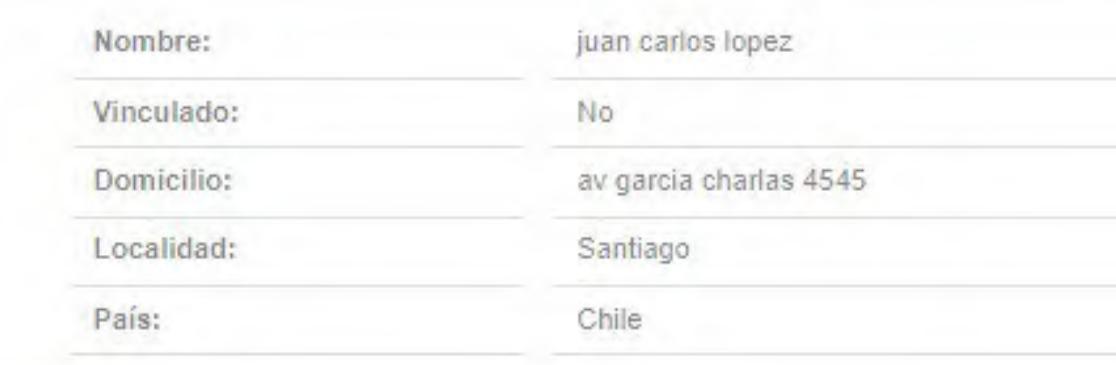

### **Pantalla "Eliminación Beneficiario"**

Se efectuará a través del botón  $\overline{\mathbb{u}}$  de la columna "Eliminar".

**Continuar**

Cancelar

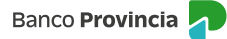

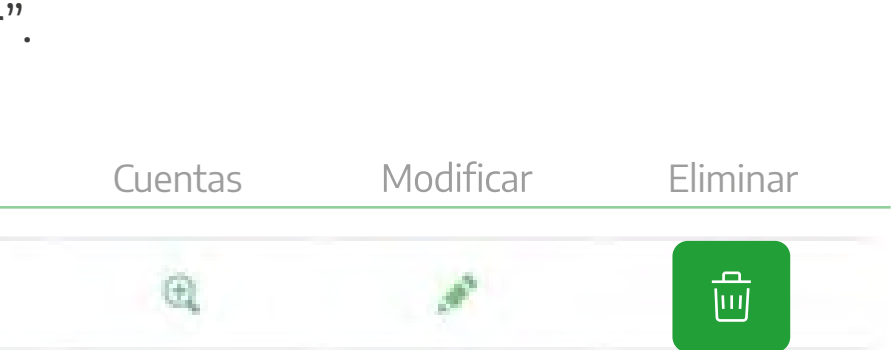

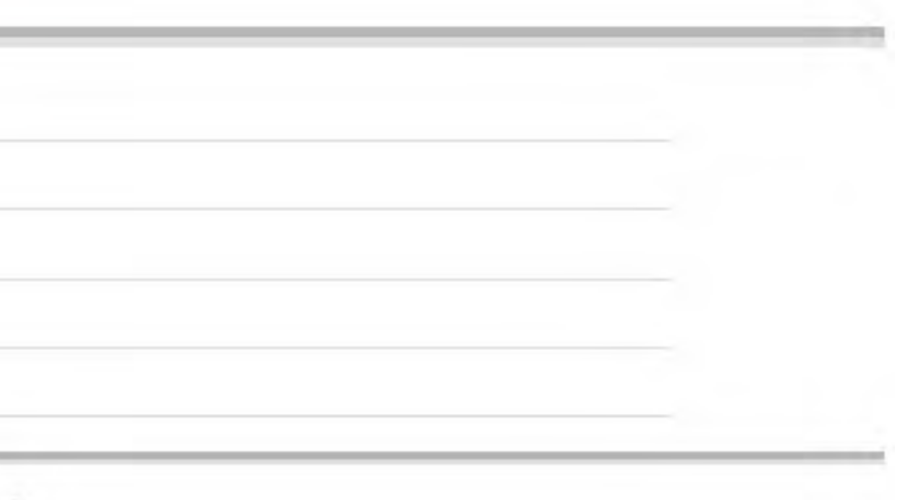

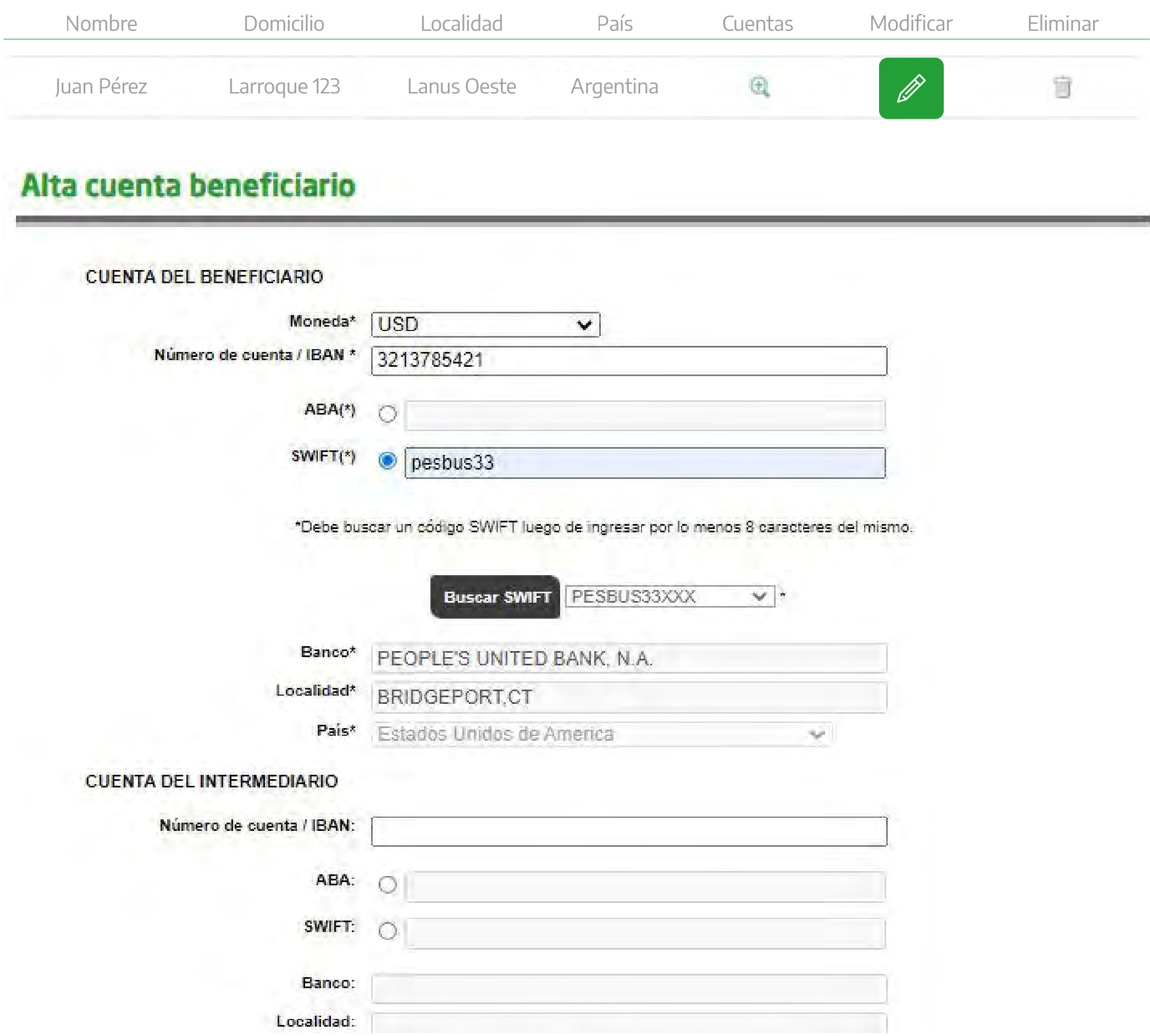

![](_page_6_Picture_80.jpeg)

![](_page_6_Picture_7.jpeg)

**Pantalla "Modificación Datos de Beneficiario"**

Se efectuará a través del botón 2 de la columna "Modificar".

### **Administración de contactos**

Para acceder a la funcionalidad, el/la cliente/a deberá seleccionar en el menú principal la opción **Comex**  > Nueva Solicitud > Administrar Contactos.

### Administración de contactos

Para dar de alta a un nuevo Contacto presione el siguiente botón:

Una vez integrados los datos confirmará la operación o rectificará la carga, según sea el caso a través de las siguientes opciones:

### Alta de contacto COMEX - Confirmación

![](_page_7_Picture_129.jpeg)

![](_page_7_Picture_15.jpeg)

![](_page_7_Picture_18.jpeg)

A través del botón **Alta Contacto** correo electrónico. Estos datos serán utilizados en caso de ser necesario por Comercio Exterior para establecer contacto en forma directa con la persona que se encuentra tramitando la solicitud.

### Alta de contacto COMEX

![](_page_7_Picture_130.jpeg)

# **Solicitud de pago de importaciones de mercaderías**

# **Pantalla "Alta de Contacto COMEX"**

![](_page_7_Picture_131.jpeg)

**Alta contacto**

### **Carga de Solicitudes**

Para acceder a la funcionalidad, el/la cliente/a deberá seleccionar en el menú principal la opción **Comex**  > Nueva Solicitud > Pago de Importación de Mercadería.

![](_page_8_Picture_136.jpeg)

Completará los datos y opciones de las siguientes solapas:

- **Monto** *(en números y letras)* **.**
	- **.**
	- **.** Banco del beneficiario.
- **Banco intermediario .**  *Información opcional.*
	- *Para aquellas operaciones en BRL destino Brasil.* **• Datos obligatorios para operaciones por SML.**
	- **Gastos del banco del exterior.**
	- **.** Datos de contacto del importador.

Asimismo, al momento de ingresar solicitudes de transferencias al exterior para el pago de importaciones se deberá seleccionar a través de los botones  $\bigoplus$  las siguientes opciones.

# **Solicitud de pago de importaciones de mercaderías**

### **Solapa "Datos Transferencia"**

### **PASO 1/7**

![](_page_8_Picture_137.jpeg)

### P A S O 1 / 7 - *Continuación*

![](_page_9_Picture_78.jpeg)

## **Solapa "Datos Transferencia"**

**.**

![](_page_9_Picture_79.jpeg)

· Banco del beneficiario (corresponde a la cuenta del beneficiario).

![](_page_9_Picture_80.jpeg)

· Datos del contacto del importador.

![](_page_9_Picture_81.jpeg)

![](_page_9_Picture_11.jpeg)

![](_page_9_Figure_13.jpeg)

 *Dependiendo de la opción que se elija en el desplegable se identificarán en la pantalla los campos obligatorios a completar.* 

- *Factura comercial.* **.**
- · Factura de exportación número.
- INCOTERM.
- · Documento de transporte.
- · Fecha de embarque.
- · Número de operación del cobro de la exportación.
- · Despacho de plaza.
- · Entidad de seguimiento.
- Fecha factura.
- Moneda.
- Monto factura.
- · Moneda del despacho.
- · Saldo pendiente de pago.

Finalizada la carga y a través de la opción **Agregar** se incorporará en el recuadro inferior la información consignada en cada campo.

- Monto a imputar.
- **.**

Una vez agregado al menos un concepto, se podrá avanzar a la siguiente solapa, en caso de detectar algún error en la carga, se deberá seleccionar el check del ítem y presionar el botón Borrar, luego repetir el proceso para cargar un nuevo concepto de operación.

![](_page_10_Picture_23.jpeg)

# **Solicitud de pago de importaciones de mercaderías**

# **Solapa "Código y Concepto de la Operación"**

### **PASO 2 / 7**

![](_page_10_Picture_145.jpeg)

## **Solapa "Origen de los Fondos"**

**PASO 3 / 7** 

![](_page_11_Picture_66.jpeg)

- · Origen de los fondos.
- · Cuenta a la vista de débito del importe de la operación.
- · Cuenta a la vista de débito de los gastos y consideraciones e impuestos.

![](_page_11_Picture_8.jpeg)

![](_page_11_Picture_9.jpeg)

### **Solapa "Cierre Operación"**

**PASO 4 / 7** 

![](_page_12_Picture_4.jpeg)

Se seleccionará obligatoriamente una opción de cierre de la operación y de corresponder se tildará la opción sobre cierre de cambio de las operaciones de exportación y pase simultáneo a la Mesa de Cambios:

**" • "Cierre cambio directamente B.P.B.A. una vez presentada y conformada la documentación requerida."** 

- **" "Cerramos nosotros directamente con la Mesa de Cambios, sujeto a la aceptación del Banco".**   *Una vez aceptada la operación se dispondrá de cinco días hábiles para solicitar el cierre de cambio en la Mesa. Pasado ese lapso de tiempo la operación será dada de baja y el/la cliente/a deberá iniciar una nueva solicitud.*
- **" "Cerramos a través del siguiente corredor de cambios".**   *Se deberá indicar el corredor de cambio. Una vez aceptada la operación se dispondrá de cinco días hábiles para solicitar el cierre de cambio en la Mesa. Pasado ese lapso de tiempo la operación será dada de baja y el/la cliente/a deberá iniciar una nueva solicitud.*

**" • "En las fechas cerraremos cambio de operaciones de exportación, pasen simultáneamente las mismas a la Mesa de Cambios".**

## **Solapa "Detalle de Mercaderías"**

**PASO 5 / 7** 

![](_page_13_Picture_66.jpeg)

- · Bien de capital / demás bienes.
- · Detalle de la mercadería.
- · Posición arancelaria.
- · Observaciones.

![](_page_13_Picture_9.jpeg)

*Si el impuesto es a cargo del/la ordenante, cuando la solicitud se encuentre en estado "Pendiente" se deberá adjuntar el comprobante de pago de los impuestos Ganancias e IVA, sobre los intereses pagados al exterior. De no adjuntarse dicha documentación, el Banco actuará como agente de retención. Si la persona es un sujeto "Exento", deberá adjuntar la documentación respaldatoria de la exención impositiva correspondiente.*

En caso de detectarse en la solicitud un campo obligatorio incompleto o inconsistencias en la información ingresada, el sistema alertará sobre tal situación marcando en color rojo la solapa afectada, el/la cliente/a deberá dirigirse a la solapa para completar/corregir la información y presionar el botón Realizar Carga nuevamente para culminar con el ingreso.

*Cuando las transferencias se realicen a países con lo que existan acuerdos para evitar la doble imposición, se seleccionará "Aplica CDI", se indicará el país en cuestión y se adjuntará el respectivo certificado emitido por el INPI (Instituto Nacional de la Propiedad Industrial).*

# **Solicitud de pago de importaciones de mercaderías**

### **Solapa "Aspectos Impositivos"**

### **PASO 6 / 7**

![](_page_14_Picture_142.jpeg)

- · Alícuota aplicable al ordenante, beneficiario/a o si la operación se encuentra exenta.  *Para los conceptos "B09 - Compraventa de bienes sin paso por el país y vendidos a terceros países" e "I01 - Intereses del Exterior" es obligatorio completar este apartado.*
- · Documentación a presentar.

## **Pantalla** "Términos y **Condiciones"**

### **PASO 7 / 7**

### Paso  $\mathbf{0}$  -  $\mathbf{0}$  -  $\mathbf{0}$ Solicitud de Pago de importación de Mercadería - Confirmar 1. Que con la operación de cambio a concertar, el total de mis operaciones no superan los límites establecidos en la Comunicación "A"<br>entidades autorizadas a operar en cambio y que no he concertar de la República Argentin 2. Que conozco/conocemos el ?Sistema de Relevamiento de activos y pasivos externos?, esta<br>B.C.R.A., modificatorias y complementarias y, en los casos que corresponda, he/hemos cump 3. Que la posición arancelaria de la mercadería importada no se encuentra comprendida dentro del régimen de imp<br>de acuerdo a lo establecido en RG AFIP 2146/2006 y complementarias. 4. Que la presente transferencia no ha sido ni será canalizada a través de ninguna otra entidad financiera ni a través de otro medio de nformación consignada es exacta y verdadera y que no se conculca o viola el Régimen Per<br>le las Leyes N° 25.246 y N° 26.024, decretos, Comunicaciones del Banco Central de la Rep<br>le Información Financiera, concordantes y com nu ue ia<br>pnes de<br>vidades nsferencia solicitada corresponde al concepto informado, que los datos y la documentación sumin<br>ue no se incluyen importes originados en conceptos distintos al declarado y que estoy/estamos, en c<br>ualquier afirmación aquí e .<br>7. Que la presente operación se cursará bajo los términos y condiciones establecidas por el Texto Ordenado de las normas de ?Exterior y<br>Cambio? del BCRA, respecto del cual tengo/tenemos pleno conocimiento. o/Autorizamos expresamente al Banco de la Provincia de Buenos Aires a realizar todos los controles y verificaciones que<br>deses, a través de los medios que considere más efficaces, para dar cumplimiento a la normativa legal si<br>egulations de responsabilidad al Banco de la Provincia de Buenos Aires por cualquier falsedad, inexa<br>egulationo que posteriormente se compruebe a lo precedentemente declarado. Asimismo, destindo/deslindamos<br>uier respons a fecha de cierre de cambio de la presente operación, y en caso de corresponder, no hemos efectuado el despacho a plaza por<br>que estamos pagando, 12, Asumir el compromiso irrevocable de demostrar el registro del ingreso aduanero de los bienes dentro de los plazos dispues<br>Comunicación 7A7 6616, sus modificatorias y complementarias del B.C.R.A. contados a partir de la 13. Que en el caso de tratarse de importaciones oficializadas con anterioridad al 1/11/2019, el saldo de deuda pendiente declarado es 14. Que no soy/somos beneficiario/s de los ?Créditos a Tasa Cero? acordados en el marco del artículo 9<sup>e</sup> del Decreto Nº 332/2020 (y<br>modificatorias) conforme lo disquesto por la Comunicación ?A? 6993 y modificatorias Declaro bajo juramento haber leído y aceptado todos los todos los puntos anteriormente me

El cliente deberá aceptar los términos y condiciones de la operación.

Al presionar el botón **Confirmar,** el sistema informará que el ingreso de la solicitud fue exitoso y que se encuentra a la espera de la incorporación de la documentación de la operación para su liquidación. Se otorgará un número de solicitud y quedará en estado "Pendiente" y el/la cliente/a dispondrá de 24 horas hábiles para incorporar la documentación a través del botón  $\Theta$  de la columna "Documentos Descargar/Adjuntar". Luego de dicho plazo la solicitud será rechazada.

### Solicitud de Pago de importación de Mercadería - Resultado

c Operación ingresada de manera exitosa y a la espera de documentación de respaldo para su liquidación

En el caso de Personas Jurídicas o con firma conjunta, se informará que la transacción se encuentra pendiente de autorización:

### Solicitud de Pago de importación de Mercadería - Resultado

La transacción fue procesada y se encuentra pendiente de autorizar Debe ser autorizada desde el menú "Autorizaciones-Autorizaciones pendientes". Luego, podrá adjuntar la documentación de respaldo de la operación desde el menú "COMEX - Nueva Solicitud - Consulta Solicitudes"

![](_page_15_Picture_12.jpeg)

![](_page_15_Picture_13.jpeg)

Las/los restantes firmantes ingresarán en la opción Autorizaciones > Autorizaciones pendientes para autorizar la operación. Asimismo, visualizarán las demás operaciones que se encuentren pendientes de autorización.

En esta instancia, el/la firmante podrá firmar múltiples transacciones pendientes a través de la selección de cada una, utilizando el check de la columna "Firmar". Una vez seleccionadas todas las transacciones (deben ser más de una) se deberá presionar el botón Firmar.

Si se desea autorizar una sola transacción, deberá ingresar al detalle de la misma a través del botón  $\bigoplus$ en la columna "Detalle". Al presionar este botón veremos los detalles de la solicitud:

### Autorización de transacciones-Detalle

![](_page_16_Picture_123.jpeg)

Autenticación

Accedé desde tu dispositivo móvil a la aplicación BIP

Generá e ingresá el token para validar la transacción:

Recordá: El token ingresado debe tener 6 caracteres nu

![](_page_16_Picture_124.jpeg)

# **Solicitud de pago de importaciones de mercaderías**

## **Pantalla "Autorización de Transacciones"**

### P. JURÍDICAS - PASO 1 / 2

![](_page_16_Picture_4.jpeg)

Una vez realizada la autenticación a través del Token, se habilitará la autorización a través del botón Firmar. Una vez registradas todas las firmas, según el esquema de firmas de el/la cliente/a, la solicitud se encontrará generada y visible en el Sistema de COMEX para ser atendida por parte de Comercio Exterior.

![](_page_17_Picture_6.jpeg)

# **Solicitud de pago de importaciones de mercaderías**

## **Pantalla "Autorización de Transacciones"**

### P. JURÍDICAS - PASO 2 / 2

![](_page_17_Picture_4.jpeg)

## **Pantalla "Documentos Descargar** / Adjuntar"

### **PASO 1/3**

![](_page_18_Picture_166.jpeg)

Para adjuntar la documentación y consultar el estado de la solicitud ("Pendiente" o "Rechazada"), el/la cliente/a seleccionará del menú principal la opción Comex > Nueva Solicitud > Consulta de Solicitudes.

A través del botón  $\bigoplus$  de la columna "Documentos - Descargar/Adjuntar" se adjuntará la documentación en formato PDF (máximo 1500kbps por documento) de la solicitud ingresada, o consultará aquella incorporada oportunamente.

• B.P. Nº 1819 - Declaración Jurada Comunicación "A" 7030 y complementarias del B.C.R.A. -Transferencia por Importación de Bienes. Se encuentra disponible en la página institucional del Banco **https://www.bancoprovincia.com.ar/comercio\_exterior/comex\_importacion,** deberá estar suscripto por representante legal de la persona jurídica o titular de la cuenta.

Documentación a adjuntar por solicitudes de Pagos anticipados por importaciones de bienes:

Formulario de presentación obligatoria a adjuntar por cada solicitud:

- · Factura/s proforma u orden de compra (se deberá indicar condición de pago anticipado y fecha probable de embarque).
- SIMI completa + pantalla AFIP de Mis operaciones Aduaneras Declaración detallada con el número de la SIMI en estado "SALIDA".

Documentación a adjuntar por solicitudes de Pagos Vista por importaciones de bienes:

- · Factura Comercial definitiva, indicando condición de pago.
- Documento de transporte debidamente cumplimentado (intervenido por la empresa de transporte).
- SIMI completa + pantalla AFIP de Mis operaciones Aduaneras Declaración detallada con el número de la SIMI en estado "SALIDA".
- · De corresponder, última presentación en AFIP del Relevamiento de activos y pasivos externos Com. "A" 6401¨ donde debe verse declarada la deuda contraída.

- · Factura Comercial definitiva, indicando condición de pago.
- Documento de transporte debidamente cumplimentado (intervenido por la empresa de transporte).
- · De corresponder, última presentación en AFIP del Relevamiento de activos y pasivos externos Com. "A" 6401¨ donde debe verse declarada la deuda contraída.
- Carátula del Despacho de importación nominado a Banco de la Provincia de Buenos Aires (Entidad 0014).
- · Certificación de deuda por Contador certificada por Consejo Profesional (cuando la deuda supere 90 días al vencimiento de la obligación).

- Comprobante pago IVA.
- · Certificado de Retención del Impuesto a las Ganancias de residentes del exterior.
- · Certificado de Exención Impositiva.
- · Certificado de Residencia Fiscal para aplicación de Convenio de doble imposición.

![](_page_19_Picture_16.jpeg)

# **Pantalla "Documentos Descargar** / Adjuntar"

### **PASO 2 / 3**

![](_page_19_Picture_116.jpeg)

Documentación a adjuntar por solicitudes de Pagos Diferidos o Deudas Comerciales por importaciones de bienes:

Documentación que deberá ser adjuntada cuando el concepto de la solicitud así lo requiera:

A través del botón  $\bigoplus$  de la columna "Documentos Descargar/Adjuntar" se podrá acceder a la solicitud de transferencia para pago de importación con los datos cargados en BIP (Banca Internet Provincia).

Mientras la solicitud se encuentre en estado "Pendiente", si el/la cliente/a identifica algún dato ingresado incorrectamente en la plataforma o desea anular la solicitud, podrá gestionar la baja por medio de un mensaje de correo electrónico a la casilla **comercioexterior@bpba.com.ar,** informando el número de la solicitud y el motivo, Comercio Exterior procederá a rechazar la solicitud y el/la cliente/a **Comex > Nueva Solicitud > Consulta de Solicitudes,**

![](_page_20_Picture_8.jpeg)

## **Pantalla "Documentos Descargar** / Adjuntar"

### **PASO 3 / 3**

![](_page_20_Figure_4.jpeg)

En aquellos casos en los que la solicitud haya sido rechazada, Comercio Exterior notificará tal situación a la casilla de correo declarada en "Datos de contacto del importador".

Las solicitudes aprobadas por Comercio Exterior podrán ser consultadas en la opción **Comex >**  Operaciones del menú principal.

### **Solicitudes Aprobadas**

Las operaciones que no contengan toda la documentación necesaria se visualizarán con el estado "en Trámite".

Comercio Exterior notificará tal situación a la casilla de correo declarada en "Datos de contacto del importador" y el/la cliente/a dispondrá de 24 horas hábiles para añadir la documentación faltante a través del botón  $\oplus$  de la columna "Subir archivo". Luego de dicho plazo la operación será anulada.

La solicitud que se encuentre debidamente cargada se liquidará en el término de 48 horas hábiles y se visualizará mientras tanto en estado "En Trámite". El/la cliente/a recibirá la confirmación de la liquidación de la operación mediante mensaje de correo electrónico a la casilla de correo declarada en "Datos de contacto del importador". Luego de liquidada la operación, modificará su estado a "Activa" por un plazo de 10 días hábiles, para luego pasar a "Liquidada".

![](_page_21_Picture_14.jpeg)

# **Pantalla** "Consulta de Operaciones"

![](_page_21_Picture_119.jpeg)

### Tratamiento de las solicitudes

Comercio Exterior recibirá todas las solicitudes de los clientes/as por medio del Sistema de COMEX. Luego de analizarlas, las confirmará o rechazará (en caso de detectar información errónea), modificándose automáticamente el estado de la solicitud en BIP, el/la cliente/a podrá verificar el estado seleccionando del menú principal la opción Comex > Nueva Solicitud > Consulta de Solicitudes.

### Solicitudes Rechazadas

![](_page_22_Picture_0.jpeg)